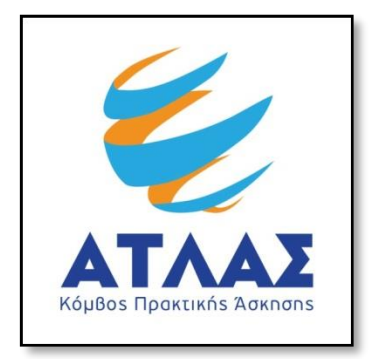

## **Σύστημα Κεντρικής Υποστήριξης της Πρακτικής Άσκησης Φοιτητών ΑΕΙ**

**Οδηγός Εγγραφής Φορέων Υποδοχής Πρακτικής Άσκησης**

Για να εγγραφείτε στο πρόγραμμα «Άτλας» ως Φορέας Υποδοχής θα πρέπει πρώτα να δημιουργήσετε λογαριασμό [εδώ.](http://submit-atlas.grnet.gr/) Στην καρτέλα εγγραφής, επιλέγετε «Φορέας Υποδοχής(από Ελλάδα)» εάν η έδρα του Φορέα είναι στην Ελλάδα , «Φορέας Υποδοχής(από Κύπρο)» εάν η έδρα του Φορέα είναι στην Κύπρο και «Φορέας Υποδοχής (από Εξωτερικό)» εάν η έδρα του Φορέα είναι στο Εξωτερικό.

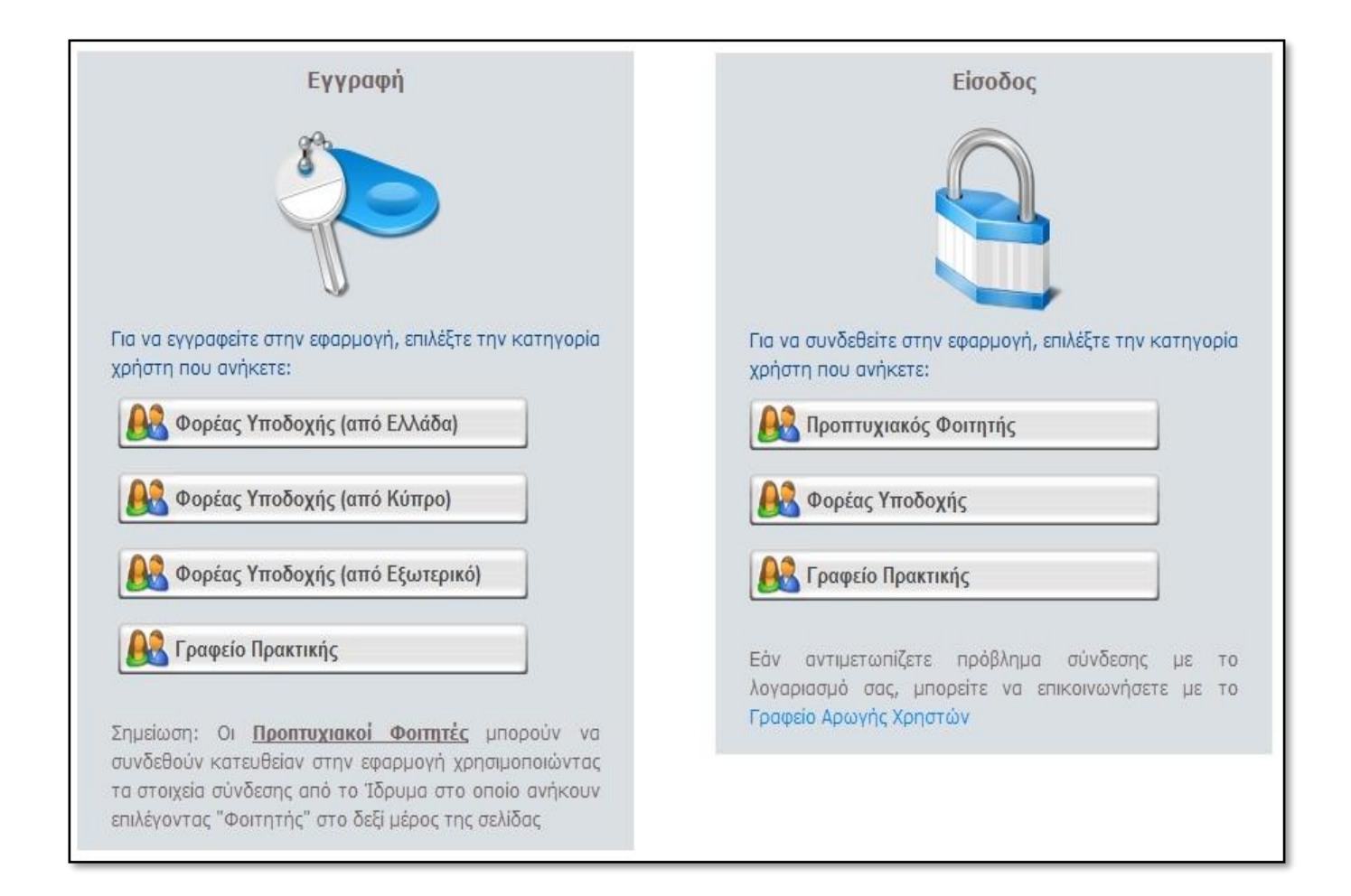

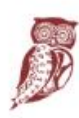

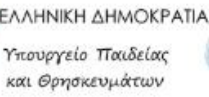

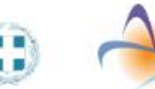

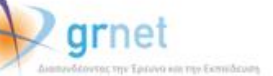

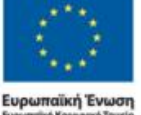

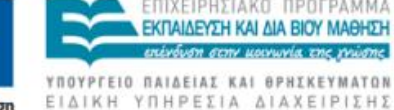

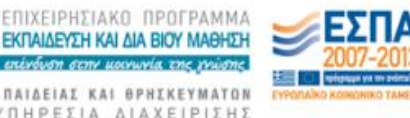

Στη συνέχεια θα πρέπει να συμπληρώσετε μία φόρμα με στοιχεία που αφορούν

- Τη δημιουργία λογαριασμού στο σύστημα (όνομα χρήστη και κωδικό πρόσβασης με τα οποία θα συνδέεστε στην εφαρμογή, καθώς και e-mail για την ενεργοποίηση του λογαριασμού)
- Το Φορέα Υποδοχής (είδος φορέα, πεδίο δραστηριότητας και επωνυμία, ΑΦΜ και ΔΟΥ, τηλέφωνο και e-mail, καθώς και αριθμό απασχολουμένων)
- Τη διεύθυνση της έδρας του Φορέα Υποδοχής
- Το νόμιμο εκπρόσωπο του Φορέα Υποδοχής (ονοματεπώνυμο, στοιχεία επικοινωνίας και στοιχεία ταυτότητας ή διαβατηρίου)
- Τον υπεύθυνο για τον Φορέα Υποδοχής (ονοματεπώνυμο και στοιχεία επικοινωνίας)

Σημείωση: Τα υποχρεωτικά πεδία εμφανίζονται με έντονα (Bold) γράμματα.

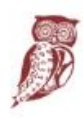

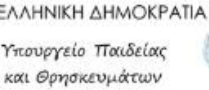

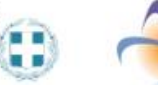

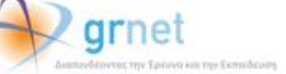

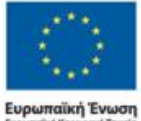

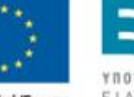

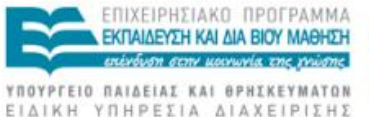

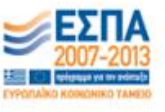

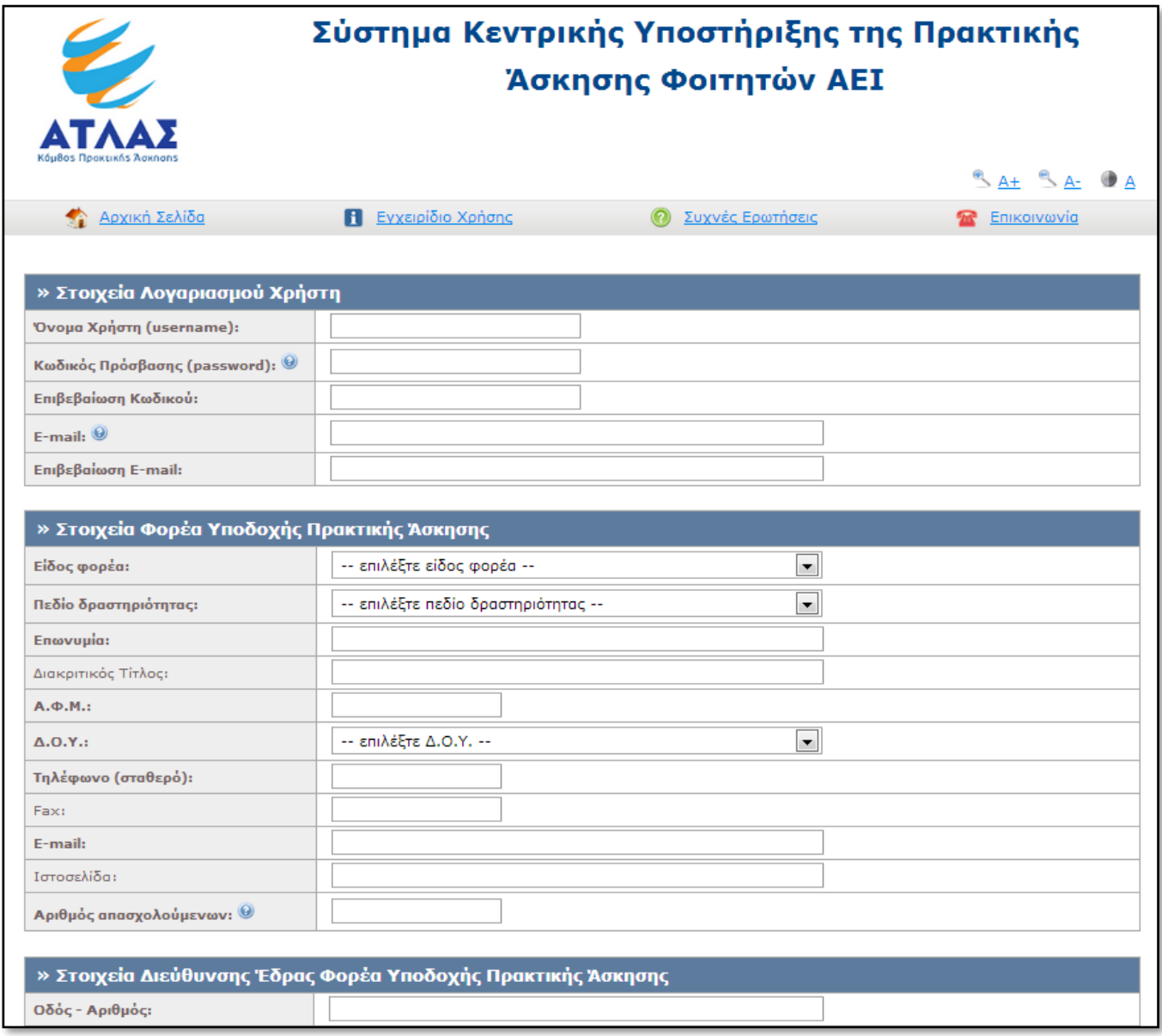

Εάν επιθυμείτε να ορίσετε κάποιον Αναπληρωτή Υπεύθυνο για το Φορέα, μπορείτε να επιλέξετε τον σύνδεσμο [«Για την εισαγωγή Αναπληρωτή Υπεύθυνου πατήστε](javascript:void(0)) εδώ» ώστε να εμφανιστεί η αντίστοιχη φόρμα.

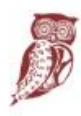

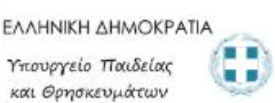

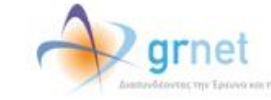

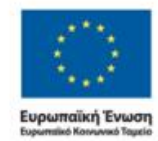

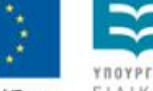

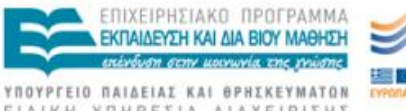

ΕΙΔΙΚΗ ΥΠΗΡΕΣΙΑ ΔΙΑΧΕΙΡΙΣΗΣ

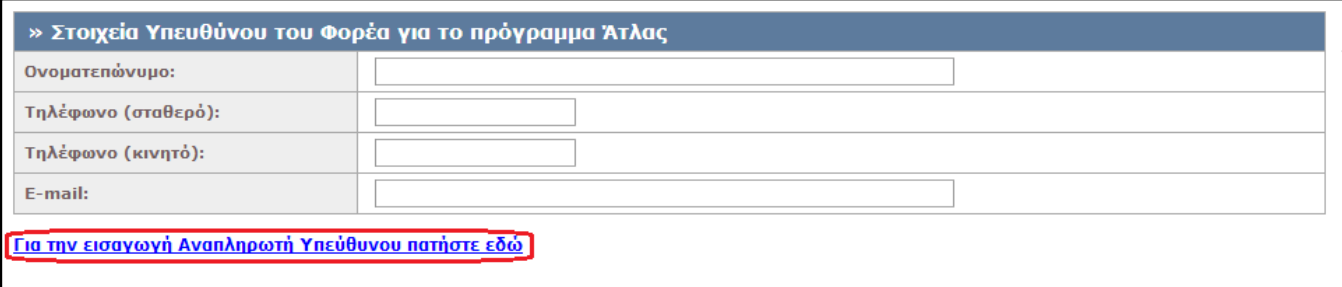

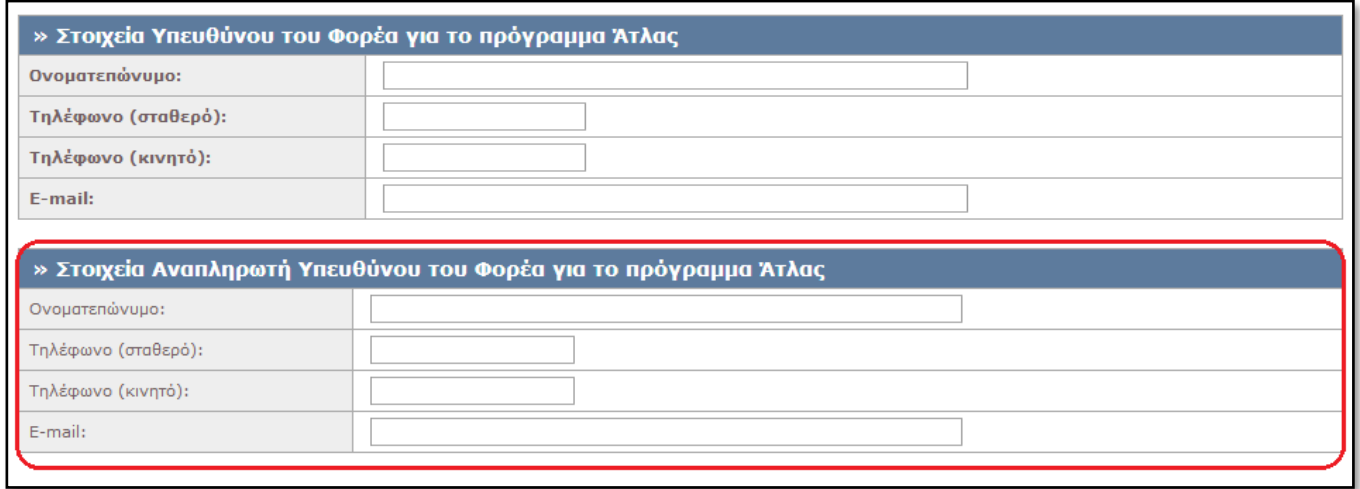

Αφού συμπληρώσετε τα στοιχεία, θα πρέπει να διαβάσετε και να αποδεχτείτε τους Όρους Συμμετοχής ώστε να προχωρήσετε στη «Δημιουργία Λογαριασμού».

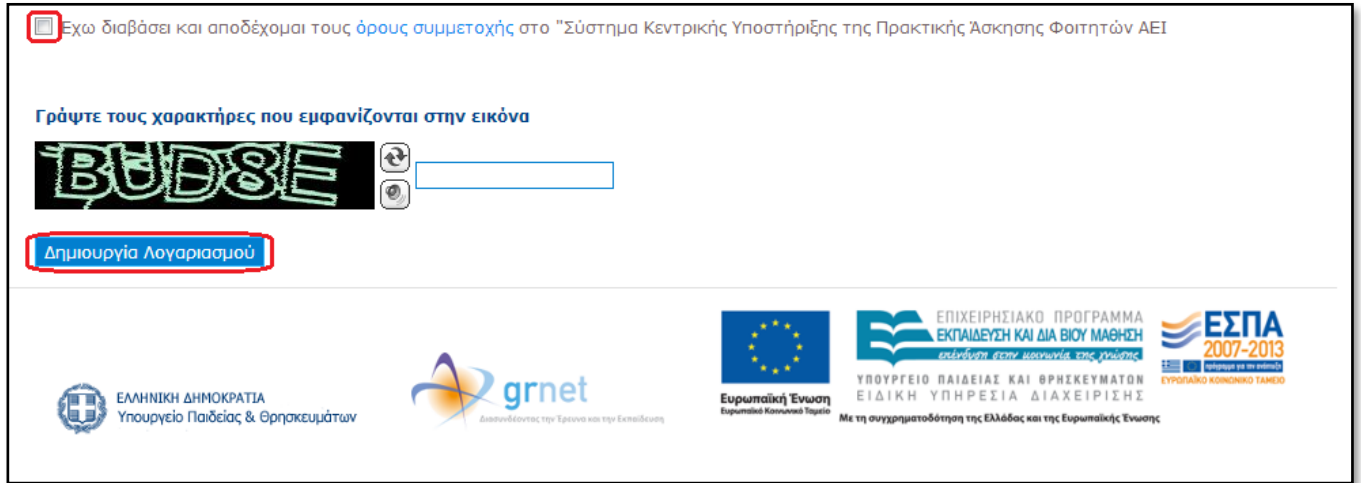

Στη συνέχεια θα λάβετε στο email σας ένα μήνυμα το οποίο θα περιέχει ένα σύνδεσμο. Επιλέγοντας το σύνδεσμο αυτό θα ενεργοποιηθεί ο λογαριασμός σας.

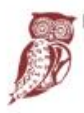

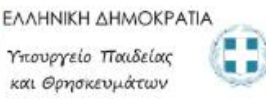

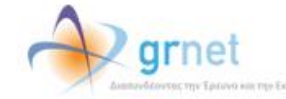

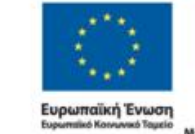

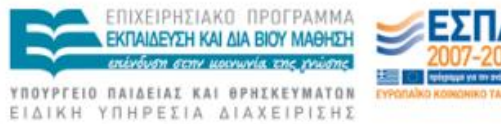

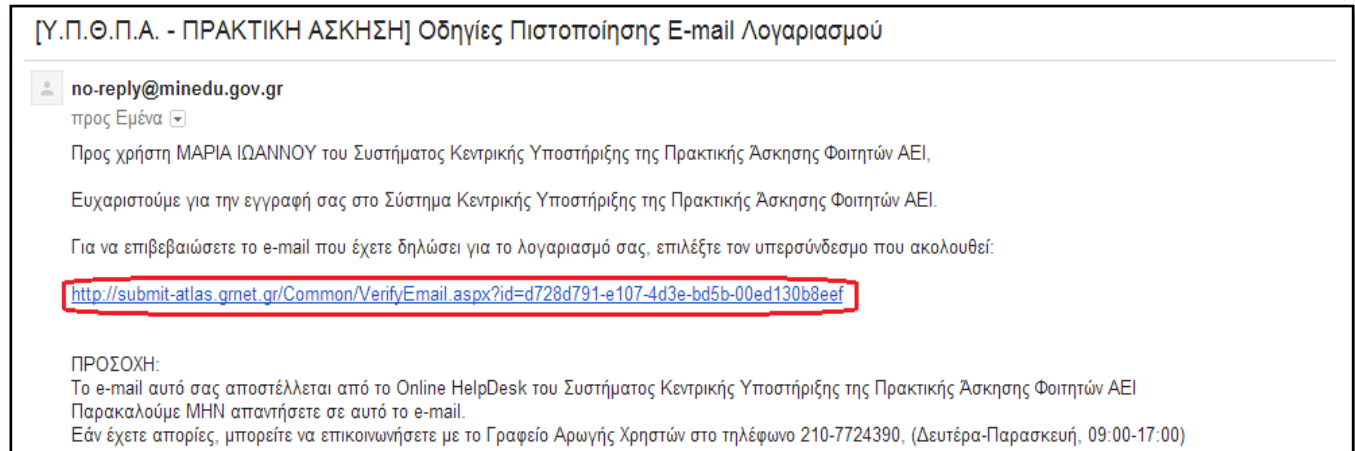

Για να συνδεθείτε στο σύστημα, επιλέγετε το σύνδεσμο στη σελίδα που εμφανίζεται.

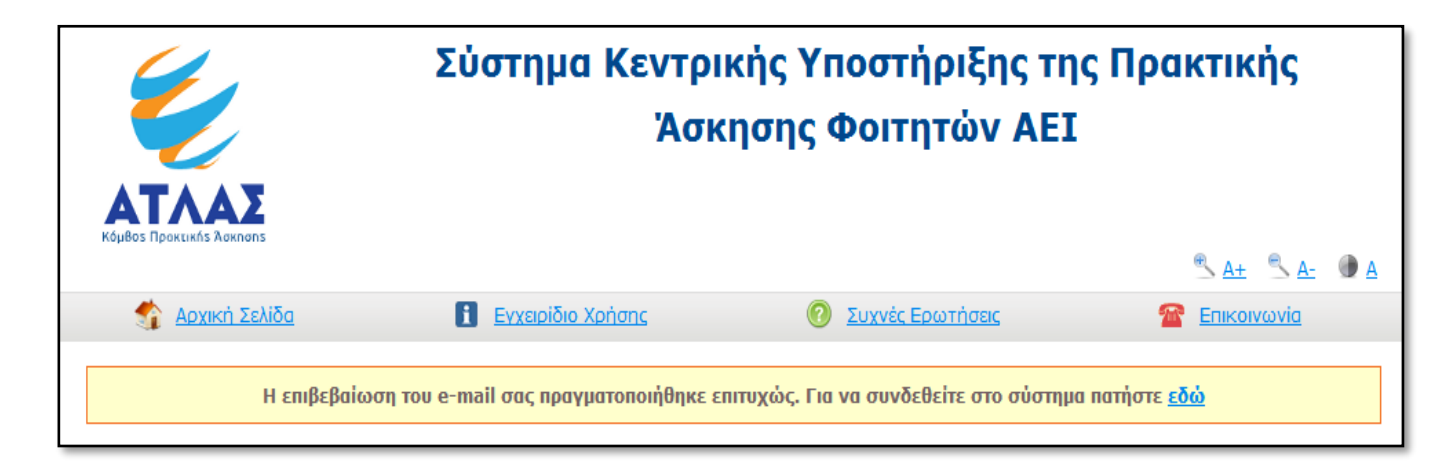

Αφού συνδεθείτε μπορείτε να πιστοποιήσετε το λογαριασμό σας κάνοντας Login με τα διαπιστευτήρια που διαθέτετε στο taxisnet, οπότε το Πληροφοριακό Σύστημα ΑΤΛΑΣ θα σας πιστοποιήσει με τα στοιχεία που έχει καταχωρισμένα για εσάς η ΑΑΔΕ.

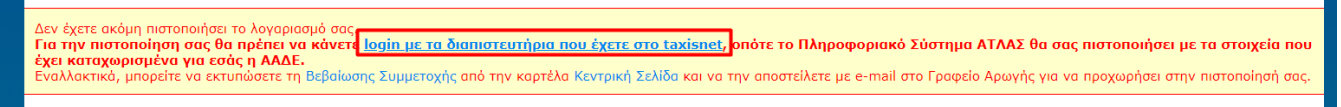

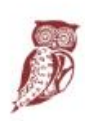

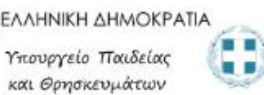

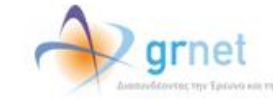

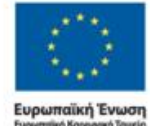

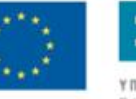

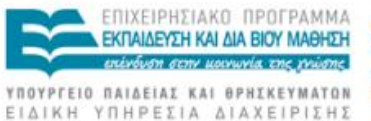

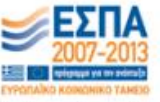

Επιλέγετε **login με τα διαπιστευτήρια που έχετε στο taxisnet** και ανακατευθύνεστε στη σελίδα του TaxisNet όπου εισάγετε το όνομα χρήστη και τον κωδικό πρόσβασης.

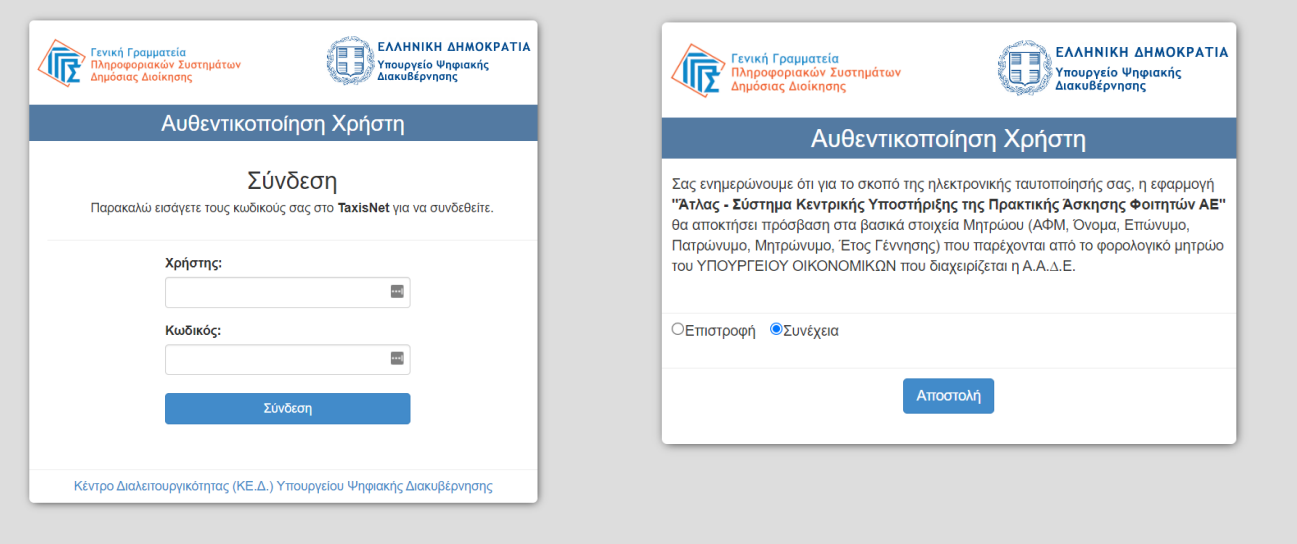

Αφού πατήσετε σύνδεση επιλέγετε «Συνέχεια» και «Αποστολή», ώστε να αποσταλούν τα καταχωρισμένα στοιχεία του Φορέα σας από την ΑΑΔΕ στο Πληροφοριακό Σύστημα του ΑΤΛΑ.

Εφόσον ο ΑΦΜ που επιστρέφεται από τα δεδομένα της ΑΑΔΕ είναι ίδιος με τον καταχωρισμένο στην εφαρμογή του ΑΤΛΑ μπορείτε να προχωρήσετε στην πιστοποίηση του λογαριασμού σας.

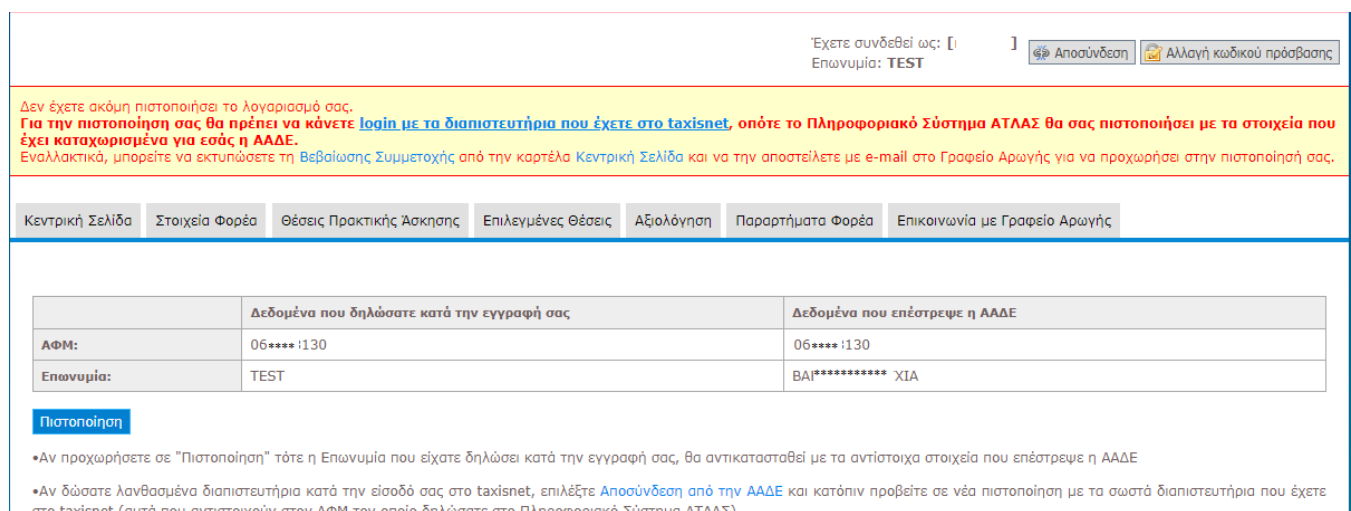

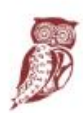

ΕΛΛΗΝΙΚΗ ΔΗΜΟΚΡΑΤΙΑ Υπουργείο Παιδείας και Θρησκευμάτων

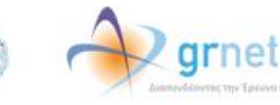

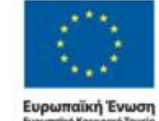

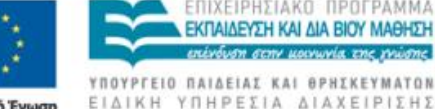

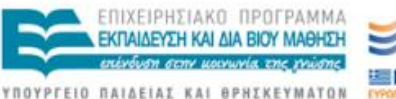

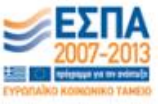

**Προσοχή!** Αν υπάρχει διαφορά στην επωνυμία που δηλώσατε κατά την εγγραφή σας, επιλέγοντας πιστοποίηση θα αντικατασταθεί από την επωνυμία που επιστράφηκε από την ΑΑΔΕ. Εάν τα δεδομένα δεν είναι σωστά μπορείτε να επιλέξετε Αποσύνδεση από την ΑΑΔΕ και να συνδεθείτε εκ νέου με τα σωστά διαπιστευτήρια.

Σε περίπτωση που ο ΑΦΜ που επιστρέφεται από τα δεδομένα της ΑΑΔΕ δεν είναι ίδιος με τον καταχωρισμένο κατά την εγγραφή σας, η πιστοποίηση δεν μπορεί να προχωρήσει.

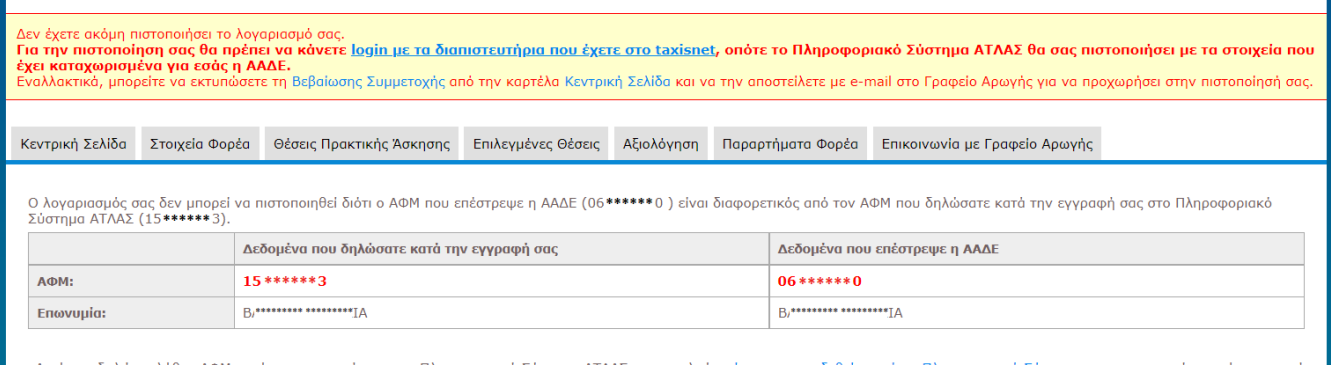

•Αν έχετε δηλώσει λάθος ΑΦΜ κατά την εγγραφή σας στο Πληροφοριακό Σύστημα ΑΤΛΑΣ, παρακαλούμε όπως αποσυνδεθείτε από το Πληροφοριακό Σύστημα, πραγματοποιείσετε νέα εγγραφή με το σωστό ΑΦΜ και κατόπιν προβείτε σε νέα πιστοποίηση με τα διαπιστευτήρια που έχετε στο taxisnet.

•Αν δώσατε λανθασμένα διαπιστευτήρια κατά την είσοδό σας στο taxisnet, επιλέξτε Αποσύνδεση από την ΑΑΔΕ και κατόπιν προβείτε σε νέα πιστοποίηση με τα σωστά διαπιστευτήρια που έχετε στο taxisnet (αυτά που αντιστοιχούν στον ΑΦΜ τον οποίο δηλώσατε στο Πληροφοριακό Σύστημα ΑΤΛΑΣ)

Για την επίλυση του παραπάνω προβλήματος μπορείτε:

- 1. Να διορθώσετε τον καταχωρισμένο ΑΦΜ από την καρτέλα «Στοιχεία Φορέα»
- 2. Να επιλέξετε **Αποσύνδεση από την ΑΑΔΕ** και να συνδεθείτε εκ νέου με τα σωστά διαπιστευτήρια.

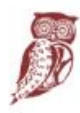

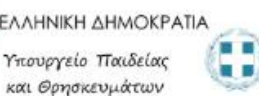

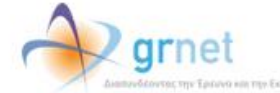

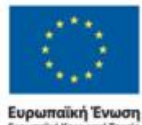

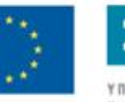

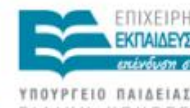

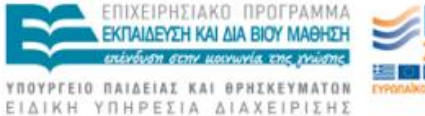

Εναλλακτικά μπορείτε να μεταβείτε στην καρτέλα «Κεντρική Σελίδα» και να επιλέξετε «Εκτύπωση Βεβαίωσης Συμμετοχής». Η βεβαίωση συμμετοχής πρέπει να υπογραφεί από το Νόμιμο Εκπρόσωπο του Φορέα Υποδοχής, να σφραγιστεί και να αποσταλεί e-mail στο helpdesk@atlas.grnet.gr, μαζί με τη φωτοτυπία της ταυτότητας ή του διαβατηρίου του Νομίμου Εκπροσώπου, προκειμένου να πιστοποιηθεί ο λογαριασμός.

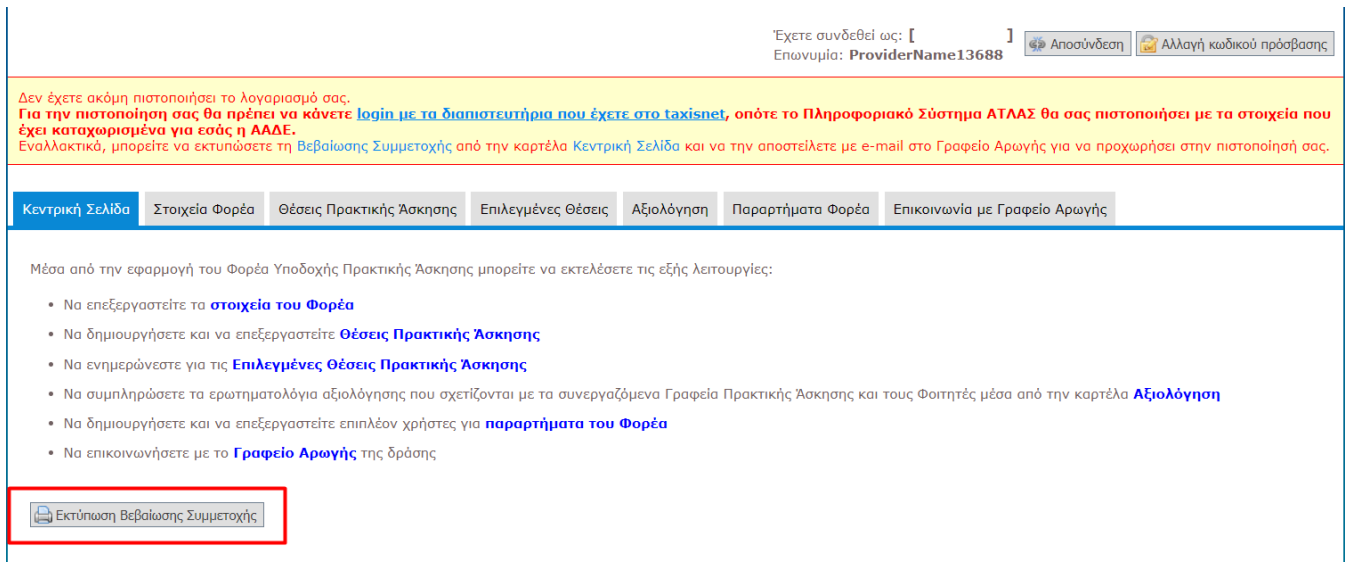

Σε περίπτωση που εντοπίσετε κάποιο λάθος στη Βεβαίωση Συμμετοχής, μπορείτε να μεταβείτε στην καρτέλα «Στοιχεία Φορέα», να τροποποιήσετε τα αντίστοιχα πεδία και να επιλέξετε «Ενημέρωση Στοιχείων Φορέα». Εν συνεχεία, θα πρέπει να μεταβείτε στην «Κεντρική Σελίδα» και να επιλέξετε εκ νέου «Εκτύπωση Βεβαίωσης Συμμετοχής».

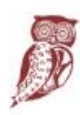

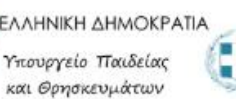

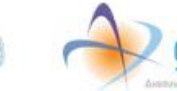

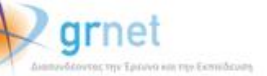

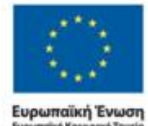

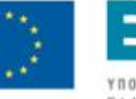

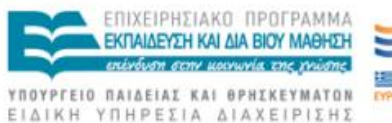

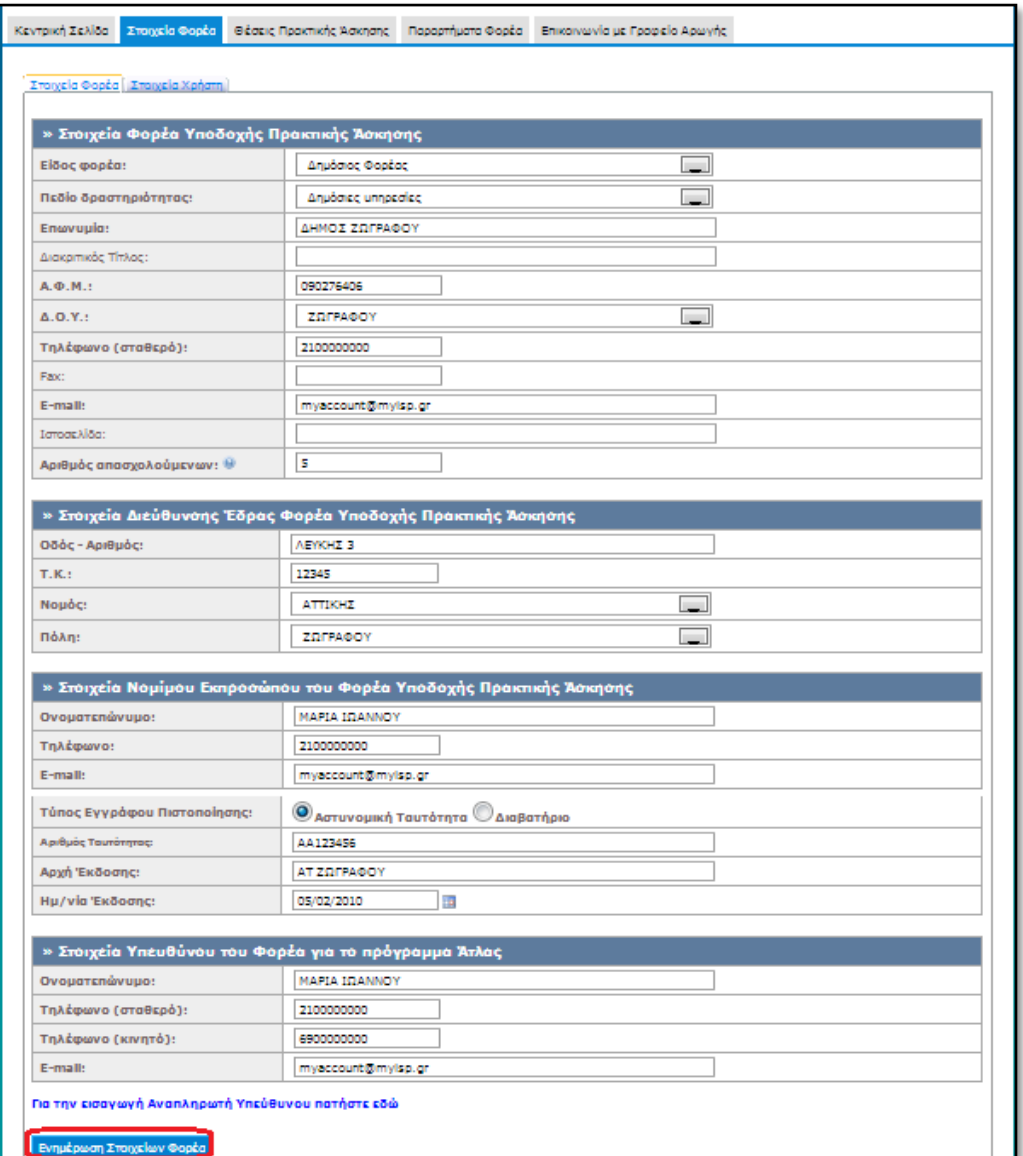

Μετά την πιστοποίηση του λογαριασμού μπορείτε να συνδεθείτε στην εφαρμογή για να εισάγετε θέσεις πρακτικής άσκησης από [εδώ,](http://submit-atlas.grnet.gr/) επιλέγοντας από την καρτέλα εισόδου «Φορέας Υποδοχής» και συμπληρώνοντας το όνομα χρήστη και τον κωδικό πρόσβασης του λογαριασμού σας.

Αναλυτικές οδηγίες για τη χρήση της εφαρμογής μπορείτε να βρείτε από [εδώ](http://atlas.grnet.gr/CompanyOffers).

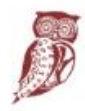

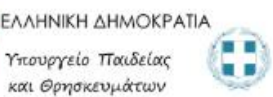

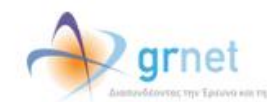

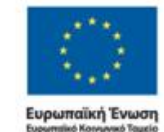

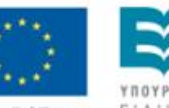

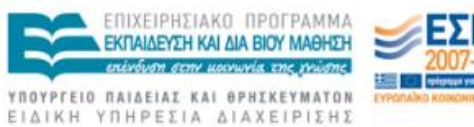